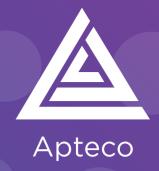

# Technical Guide

Helping you to get the most out of the Apteco Marketing Suite™

MailingWork Integration Guide D057T3X002 – January 2019

#### **Revision Tracking Sheet**

This manual may be revised periodically to incorporate new or updated information.

#### Note:

Every effort has been made to keep the information up to date there may be changes to the broadcaster's API if in doubt contact your support department.

Listed below is the revision date of each page (if applicable):

#### **PageRevision**

All pages June 2018

Updated D057T3X002 - January 2019

# Contents

| 1    | Intro | oduction                                               | 1  |
|------|-------|--------------------------------------------------------|----|
|      | 1.1   | Summary of MailingWork functionality                   | 1  |
|      | 1.2   | Before You Begin                                       |    |
|      | 1.2   | Before for Begin                                       |    |
| 2    | Proc  | ess Summary                                            | 3  |
|      | 2.1   | Architecture                                           | 3  |
| 3    | Apte  | eco System Configuration                               | 5  |
|      | 3.1   | Creating the Response Database                         | 5  |
|      | 3.2   | Linking the Response Database to the FastStats Service | 9  |
|      | 3.3   | Installing the Email Response Gatherer                 | 11 |
|      | 3.4   | Creating the Response Gatherer Folders                 | 14 |
|      | 3.5   | Creating the Configuration File                        | 15 |
|      | 3.6   | Scheduling the Response Gatherer                       | 17 |
| 4    | Fast  | Stats Broadcasting & Responses                         | 20 |
|      | 4.1   | Enable Email Broadcasting                              | 20 |
|      | 4.2   | Configuration in FastStats                             | 22 |
|      | 4.3   | Checking your configuration                            | 25 |
|      | 4.4   | Email Responses Wizard                                 | 29 |
| 5    | Peo   | oleStage Broadcasting & Responses                      | 33 |
|      | 5.1   | Defining the Broadcast Channel in PeopleStage          | 33 |
|      | 5.2   | Broadcasting in PeopleStage                            | 38 |
| Appe | ndix  | A: MailingWork Configuration                           | 40 |
| Appe | ndix  | B: API Parameters                                      | 43 |
| Appe | ndix  | C: Example Batch File                                  | 45 |
| Appe | ndix  | D: Troubleshooting                                     | 47 |

# 1 Introduction

This integration guide details the processes required to integrate the Apteco Marketing Suite with the MailingWork email service provider (ESP).

Integration options:

#### **FastStats**

For a one-off broadcast, you can use a combination of the Email Broadcasting and Email Responses wizards to upload your list, schedule a broadcast campaign, and finally receive responses from your customers back into your FastStats system for further analysis.

#### **PeopleStage**

Automate data uploads for unattended and scheduled marketing broadcasts, PeopleStage will allow you to define and implement marketing process flow diagrams that will react to the responses you receive from the ESP.

#### Export and Upload a File

Access generic FTP support to allow data export and upload to third-party digital broadcast providers.

#### Note:

Apteco approves this integration with MailingWork. Use of the Apteco Marketing Suite in combination with MailingWork software through this integration will not affect the intellectual property rights indemnity provided in the Apteco Marketing Suite "End User Licence Agreement".

### 1.1 Summary of MailingWork functionality

#### **Technology**

MailingWork integrates with your FastStats system by utilising a RESTful transport over HTTP/S, in conjunction with SFTP.

#### **Supported Integrations**

MailingWork supports all the above integration options.

#### Type of Integration – User Defined

MailingWork is a User Defined integration meaning you can select variables at run time and create a personalised output based on specific requirements.

## 1.2 **Before You Begin**

#### **CAUTION**

This guide assumes you have the relevant Apteco Marketing Suite system administration experience to perform this task, particularly with the FastStats Administrator, SQL Server and the areas of the Apteco Marketing Suite that relate to creating selections and campaign creation. If you do not, contact your Apteco partner or the Apteco support team. You need to have the appropriate system and SQL Server administrator permissions to install the relevant components successfully. Additionally, you will need to have Access to the broadcaster web-based control panel and obtain all the relevant information from MailingWork. You will also need to understand how to construct your message in MailingWork.

This guide details the steps required to integrate FastStats, Cascade and PeopleStage with a Broadcaster using an API; the document is in two parts:

- 1. The configuration of the Apteco Marketing Suite
- 2. Appendices which include:
  - a. A summary of configuration in MailingWork
  - b. API Parameters

You need to configure MailingWork before you perform the steps in Chapter 4

#### Useful to have before you start:

• **Database Connection String** made up of the database server Instance name and FastStats system name, for example:

<SQLServerInstanceName>;Initial Catalog=RS\_<SystemName>;User Id=faststats\_service;Password=fa5t5tat5;

• The **Digital Integration.zip** available from:

https://www.apteco.com/portal/software-releases

- Decide where your FERG folders are to be created
   Used to store the .xml and .bat files used when scheduling FERG
   Bulk insert folder must be accessible from SQL Server to use BULK INSERT
- Decide where you want the FastStats Email Response Gatherer to be installed
   This will typically be on the same PC as the FERG folders but can be on any PC
- The MailingWork API Username and Password
- The MailingWork Message Name and List Name

# 2 Process Summary

#### 2.1 **Architecture**

The following diagrams describe a typical process from FastStats to MailingWork, to the customer and back to FastStats.

#### Schematic showing campaign scheduling performed in MailingWork.

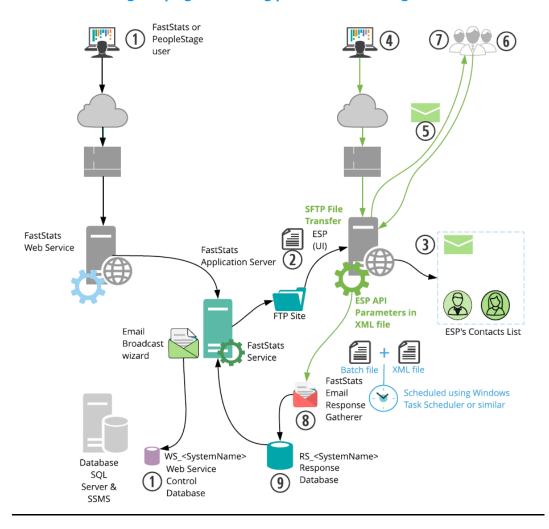

- 1. A broadcast is initialised through the FastStats Web Service using the Email Broadcasting Wizard, which inserts a job into the Web Service Control database (WS\_DB).
- 2. The FastStats Service picks this job up, uploads the list to the MailingWork SFTP site and then uses RESTful communication to monitor the upload.
- 3. MailingWork then imports the contents of this list to its contacts database and associates them with a message name ready for use in any email campaigns.
- 4. A campaign can then be scheduled using the MailingWork web interface.
- 5. MailingWork sends Messages to all recipients on the list.
- 6. MailingWork records any undelivered messages.

- 7. MailingWork records a response for each interaction with a message (for example opens and clicks).
- 8. A scheduled job on the FastStats server initiates the FastStats Email Response Gatherer (FERG) which checks the SFTP site for response files.
- 9. These responses are then imported into the Response database (RS\_DB) ready for analysis by your FastStats system.

#### Schematic showing scheduling performed in FastStats or PeopleStage.

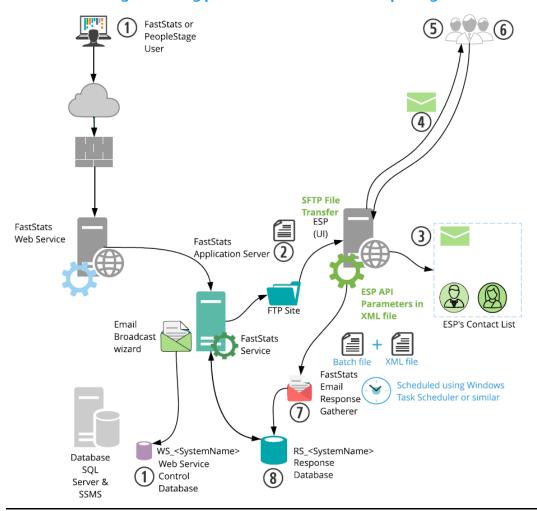

The key difference in this process is messages are sent from MailingWork automatically, allowing full control of the campaign scheduling from within the Apteco Marketing Suite.

#### Note:

For the message to send automatically, you need to create a Message in MailingWork

# 3 Apteco System Configuration

# 3.1 Creating the Response Database

You will need to create a response database to receive your responses from the ESP.

1. Open the FastStats Configurator.

#### Tip:

Search for Fast in the Start Menu

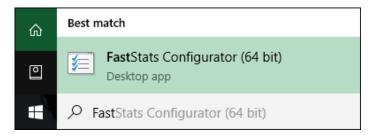

2. Select Database Management.

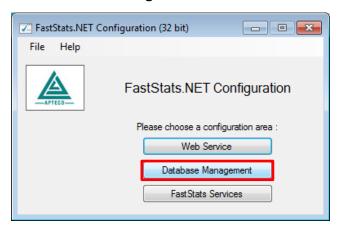

3. Select the **Database Creation Wizard** option and click **Start Wizard**.

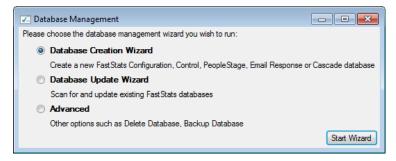

4. Enter the name of the **Database Server** where you wish to store the response database, click **Test Connection** 

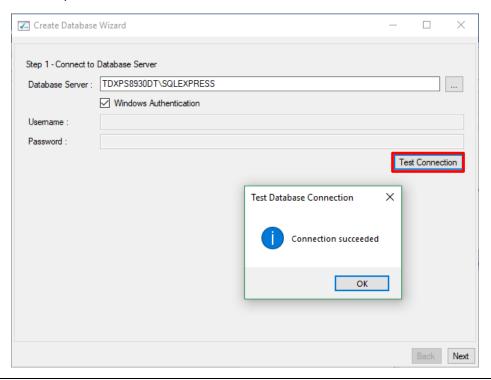

#### Note:

The Database Server name can be found by launching SSMS and finding the SQL Instance for your FastStats system, for example TDWIN10B\SQLExpress.

5. Enter a System name (for example Holidays) and your secure password.

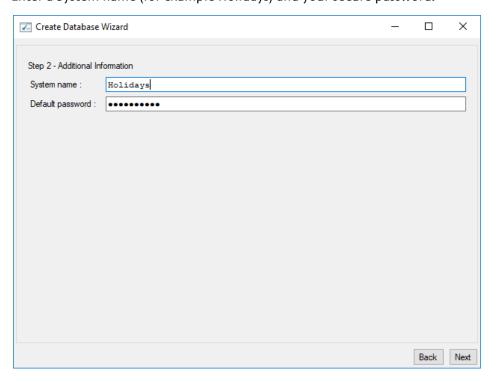

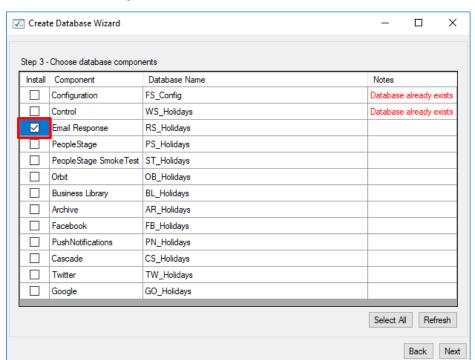

6. Select the **Email Response** check box, then click **Next**.

#### Note:

The Response Database may already exist, see the **Notes** column if it does you do not need to complete this process, click **X** to exit the installer.

7. Click **Next** on the Review actions step.

#### 8. Click Run Scripts.

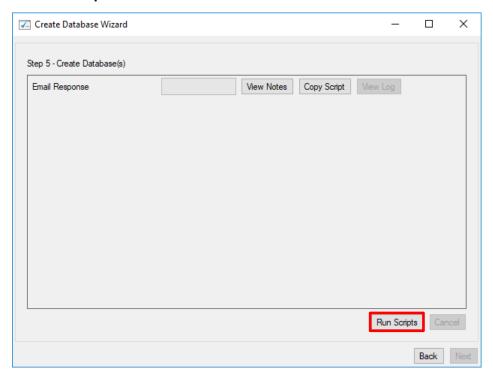

#### 9. Click Finish.

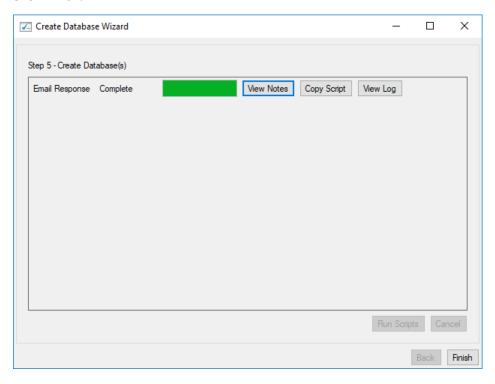

# 3.2 Linking the Response Database to the FastStats Service

You need link the response database to the FastStats service.

- 1. Open the FastStats Configurator
- 2. Select FastStats Services

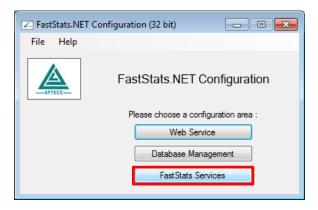

Select the FastStats Service for the system to link to the response database, click Properties

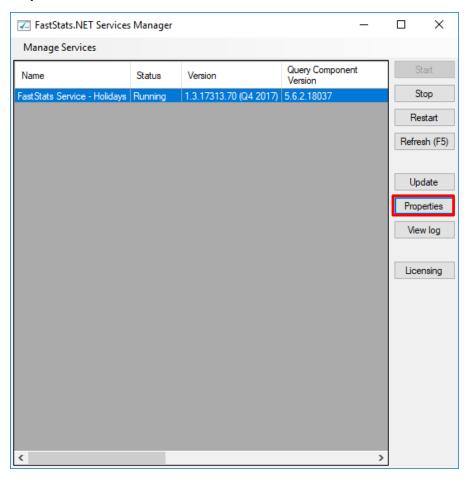

4. Select the system tab you want to link the response database, select **Email Broadcasting** from the list on the left and then enter the database connection string to your response database.

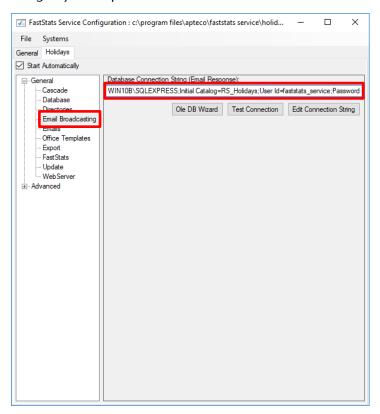

5. Click **Test Connection**, click **OK** to close the dialogue box

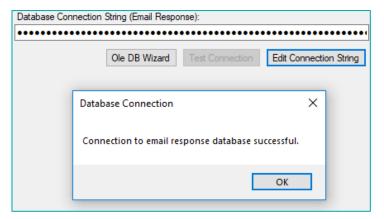

6. Select Save from the File menu

#### Note:

A restart of the FastStats service is required to pick up the changes to the configuration, click **Restart** in the **Managed Services** dialogue box.

#### **General Considerations**

For broadcasts to work correctly you need to ensure that the FastStats server has access to the relevant MailingWork server through port 443, see the example URL below; this may vary with your account:

https://Login.mailingwork.de

# 3.3 Installing the Email Response Gatherer

You can find the FastStats Email Response Gatherer installer in the DigitalIntegration.zip, extract the zip file to your designated PC where you want the email response web gatherer to run.

#### Digital Integration.zip available from:

https://www.apteco.com/portal/software-releases

#### Note:

The FastStats Email Response Gatherer application can run on any PC in your system.

Open the **EmailResponseGatherer64Setup.msi** from the DigitalIntegration\ EmailResponseGatherer folder.

#### 1. Click Next.

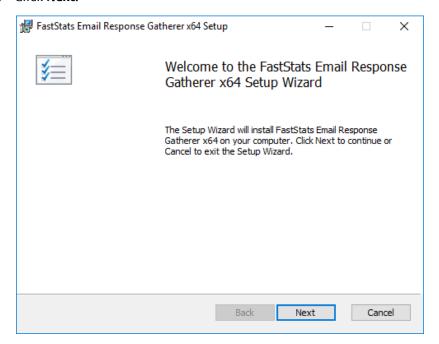

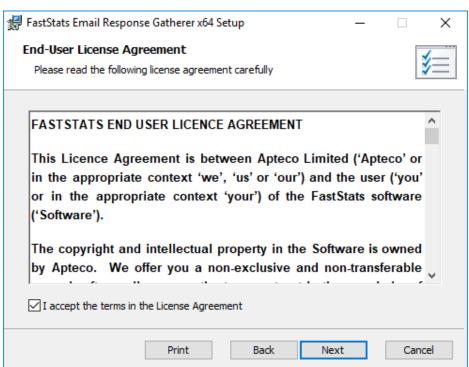

2. Select the check box to accept the terms and click **Next** 

3. Click **Change** if you wish to install the Email Response Gatherer application in a different location then click **Next** 

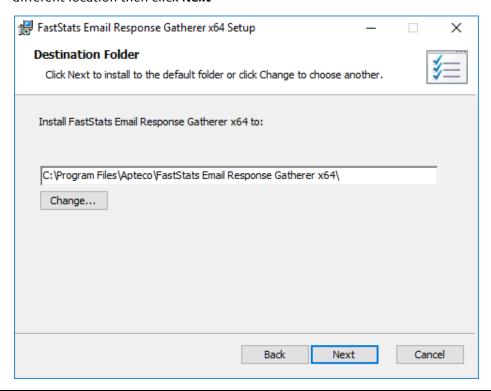

#### Note:

The default directory for this is **C:\Program Files\Apteco\FastStats Email Response Gatherer x64** but may be different, we recommended that you install this in your

FastStats application files directory on the FastStats Application Server.

4. Click **Install** to start the installation

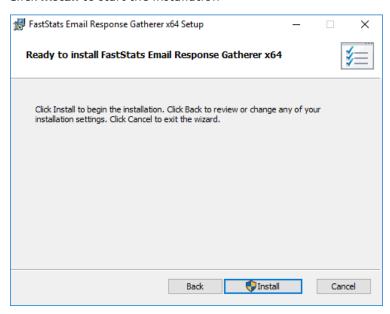

5. Once the installation has completed, click Finish

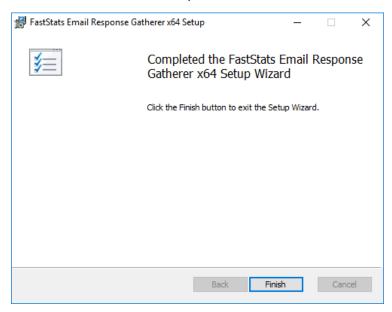

# 3.4 Creating the Response Gatherer Folders

You will need to create folders to store the files to use with the Response Gatherer; these will include the following types of files.

Table 1 – Files Associated with the Response Gatherer

| Type of file      | Description                                                                                                    |
|-------------------|----------------------------------------------------------------------------------------------------|
| Batch (.bat)      | Contains the information for applications like Task Scheduler or command-line programs to run the Response Gatherer on a schedule                                                                                          |
| XML (.xml)        | Contains the connection and communication parameters used to connect to the broadcaster                                                                                                    |
| Text files (.txt) | The Response Gatherer will generate two log files each time it runs, an Event log with the times each event occurred, and a Details log with a step by step log of the digital response batch process with the broadcaster |

You can create the directories in any user-defined location and use your own choice of name; you must refer to the directories in the batch file.

A typical example folder structure

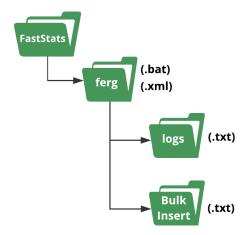

#### Important:

The bulk insert directory must be accessible from the SQL server and the user running the SQL Server Service must have read permissions to it.

### 3.5 Creating the Configuration File

You will need to create an XML file containing the configuration settings to use with the Email Response Gatherer; the XML file is specified in an argument when you run the EmailResponseGatherer.exe

#### Note:

You can use the Response Gatherer with multiple integrations by using an XML and matching batch file for each integration.

- 1. Browse to the directory where you installed the Email Response Gatherer and open the **EmailResponseConfig.exe**, enter your Connection String and click **Test**
- 2. Select MailingWork from the Broadcaster drop-down list
- 3. Enter the **Username** and **Password** to use with the MailingWork API
- 4. Use Add to add all the required parameters for the Broadcaster
- 5. Use the File menu to save the XML file to the batch and XML file folder

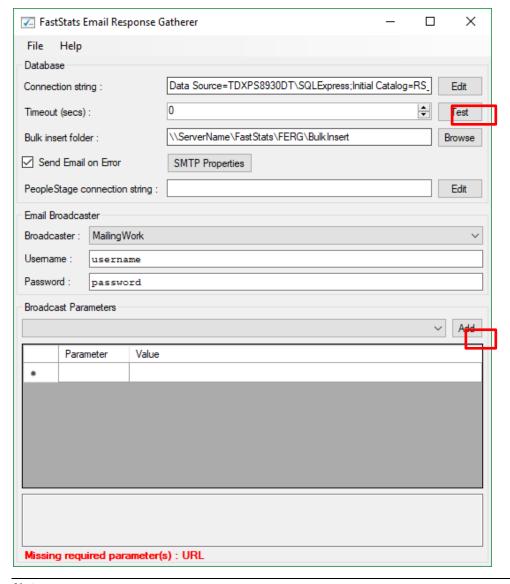

#### Note:

The Email Response Config application displays a warning message about required parameters until you have included them all.

Table 2 - EmailResponseConfig Parameters

| Dialogue Item                 | Settings to use                               |
|-------------------------------|-----------------------------------------------|
| Connection String             | The connection string to the response         |
|                               | database for your system                      |
| Timeout (secs)                | The timeout (in seconds) for the connection   |
|                               | and query steps, the default is 1200 seconds  |
| Bulk insert folder            | The location to store the results to optimize |
|                               | the processing of campaigns that generate     |
|                               | large volumes of data, SQL Server can BULK    |
|                               | COLLECT from this location                    |
| PeopleStage Connection String | Used for certain broadcasters, to retrieve    |
|                               | metadata from the PeopleStage database        |
|                               | Not applicable with MailingWork               |

#### **Email Response Config dialogue with REQUIRED FIELDS completed**

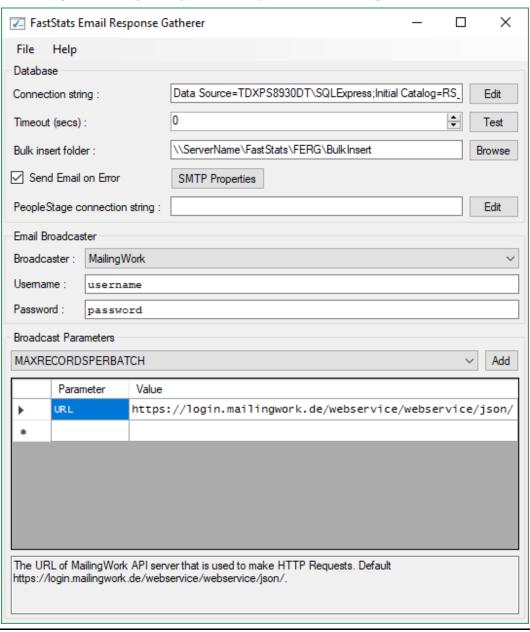

See **Appendix B** Email Response Gatherer Parameters for a full list of available parameters to use with the Email Response Gatherer.

### 3.6 Scheduling the Response Gatherer

You need to set FERG to run on a scheduled basis, provide it with the broadcaster's communication details (in a .xml configuration file) and the location to output the Log files; this example uses Windows Task Scheduler however you can use any similar application or create Command Line (.cmd) files manually.

#### **Creating the Batch Files**

The batch files provide the Response Gatherer with the Log file directory and the name of the XML file to use.

Create or modify the batch file using Notepad++ or similar text editor, see appendix B for an example file, save the file to the batch and xml file directory.

#### **Using Task Scheduler**

Using the Windows Task Scheduler, you can create multiple Tasks to run the Response Gatherer on a timed basis.

#### 1. Open Windows Task Scheduler

# **Tip**Search for **Task** in the Start Menu

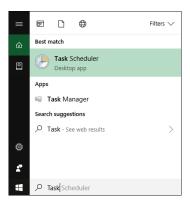

The Windows Task Scheduler opens

#### 2. Select Create Basic Task

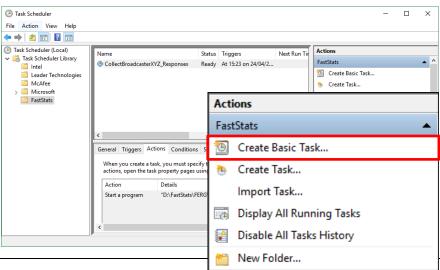

Tip:

You can create folders to organise your tasks

#### 3. Create a Basic Task step

a. Give your task a Name and Description

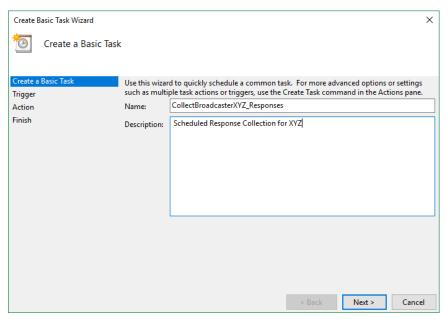

#### 4. Task Trigger step

a. Select the **Trigger** interval

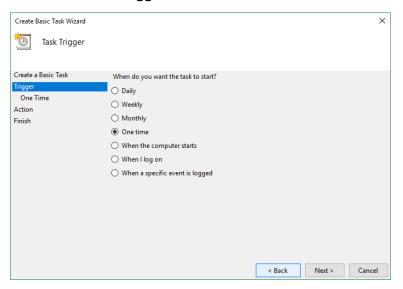

b. Enter the Start Date and Time or relevant sub-step details

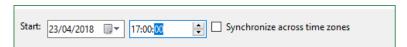

#### 5. Action step

a. Select Start a program and click Next

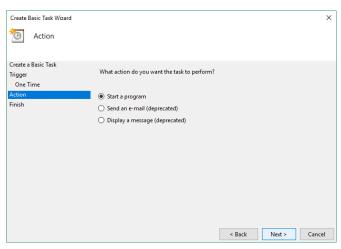

#### 6. Start a Program Step

- a. Click **Browse** then navigate to the folder containing your batch files, select the file to use and click **Open**
- b. **Optional:** Provide the name of the XML configuration file in the **Add arguments** box, click **Next**

Note: The XML file is typically included in the batch file.

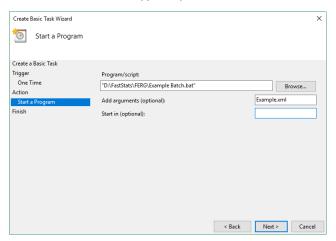

7. Summary step - Click Finish

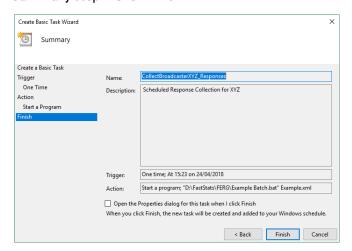

# 4 FastStats Broadcasting & Responses

#### Notes:

You must log in as an administrator to perform the following task.

The Email Broadcasting Wizard is required for FastStats use only.

### 4.1 Enable Email Broadcasting

You must enable the Email Broadcasting wizard plugin.

- 1. Open the FastStats Configurator
- 2. Select Web Service

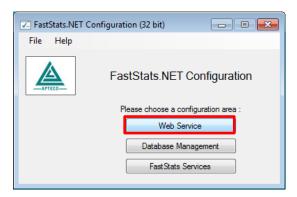

3. Click **OK** on the Web Service Chooser dialogue box

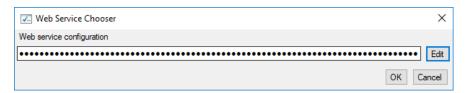

4. Click Client Configuration

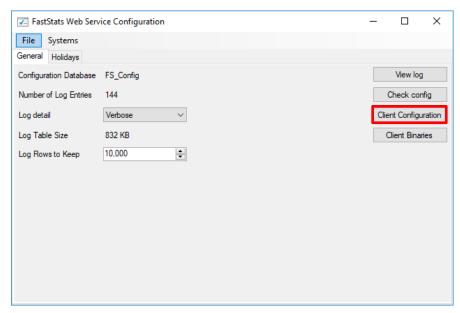

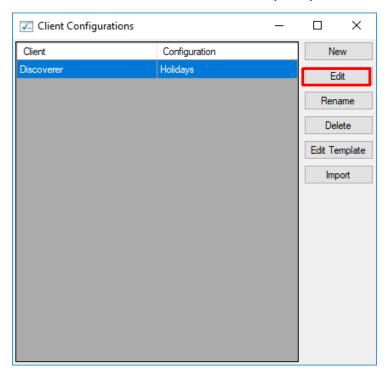

5. Select the Discoverer client associated with your system and click Edit

6. On the Plugins tab ensure the **Apteco.Discoverer.Plugins.EmailBroadcasting** check box is selected then click **OK** 

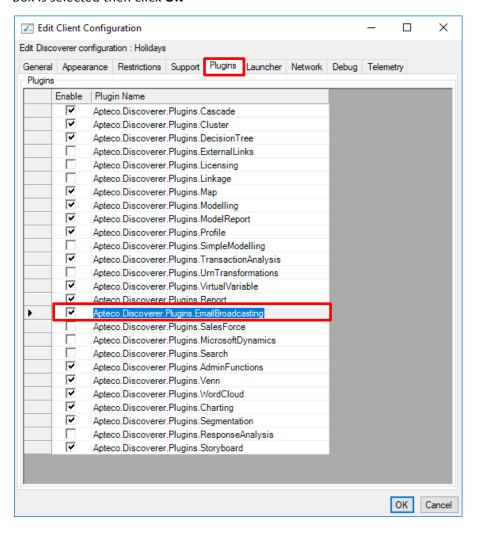

## 4.2 **Configuration in FastStats**

1. Open Apteco FastStats, select the **Users** explorer, right-click on the **Global** node then navigate to *Modify* > *Plugin Configurations* 

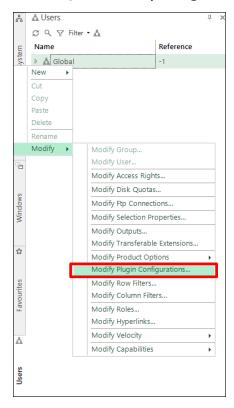

2. Expand the **Wizard** node then **clear** the **Inherit** check box for **Email Broadcasting** (**User Defined Fields**) and then click on the **Edit** button.

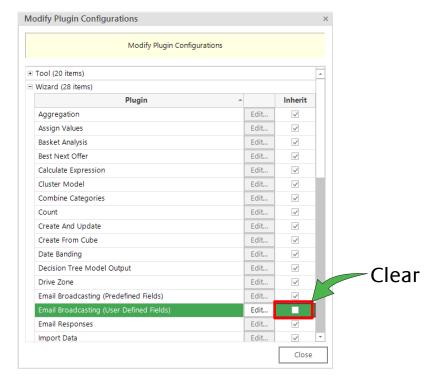

3. Click Add to add a new template

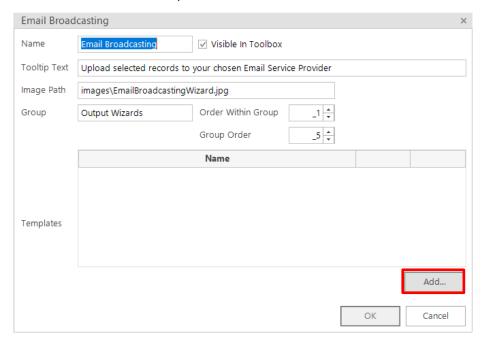

4. Enter a **Name**, select the appropriate **Resolve Table** from the drop-down and select **MailingWork** from the Broadcaster drop-down.

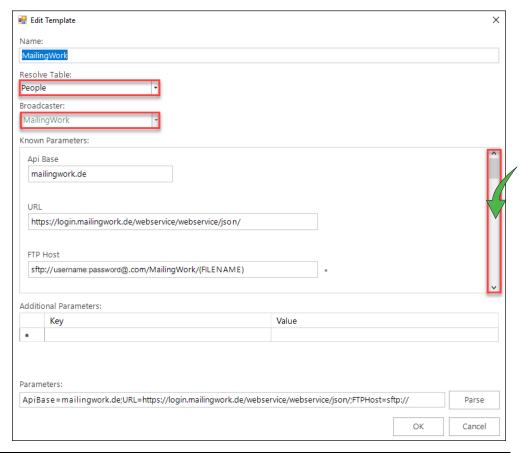

#### Note:

Scroll to enter the Known Parameters information, some fields will be entered automatically, \* indicates a required parameter.

Complete the template parameters form with the required settings for your MailingWork account.

Table 3 – Edit Upload Template Known Parameters Settings

| Parameter            | Reqd. | Settings to use                                |  |
|----------------------|-------|------------------------------------------------|--|
| Api Base             |       | mailingwork.de                                 |  |
| URL                  | Y     | https://login.mailingwork.de/webservice/webser |  |
|                      |       | vice/json/                                     |  |
| FTP Host*            | Υ     | sftp://username:pwd@domain.com/MailingWork     |  |
| (see whitelist note) |       | /{FILENAME}                                    |  |
| FTP Folder           |       |                                                |  |
| FTP Protocol         |       | sftp                                           |  |
| FTP Port             |       | 22                                             |  |
| FTP Username *       | Υ     | username* (blank by default)                   |  |
| FTP Password *       | Υ     | password* (blank by default)                   |  |
| Private Key Path     |       |                                                |  |
| Output Comparison    |       | Sync_global                                    |  |
| Use Dated List       |       | Selected (default)                             |  |
| Dated List Format    | Υ     | yyyyMMdd-HHmmss                                |  |
| From Email           | Υ     |                                                |  |
| From Name            | Υ     |                                                |  |
| Urn Field Name       |       | Urn                                            |  |
| Maximum Wait Time Y  |       | 7200                                           |  |
| Upload Empty Lists   |       | Selected (default)                             |  |
|                      |       |                                                |  |
| Encoding             | Υ     | UTF8 (default                                  |  |

#### Note:

#### Note:

You will need to exit out of FastStats and log in again for these changes to take effect.

#### **IMPORTANT:**

MailingWork Whitelist – You must ensure the FTP site is added to MailingWork's whitelist for FastStats.

PeopleStage will work without this additional configuration.

<sup>\*</sup>These settings will be specific to your MailingWork account. [pod] refers to a unique numeric ID for your account

# 4.3 Checking your configuration

You can test the configuration by creating a Data Grid and using the email Broadcast Wizard; this will send a message to the people in your selection.

#### Note:

You must set up a message in MailingWork before performing this step see **Appendix** A Configuring MailingWork.

1. Create a **Data Grid** based on the appropriate selection criteria and drag on the variables that you want to pass to MailingWork (one must be an email address)

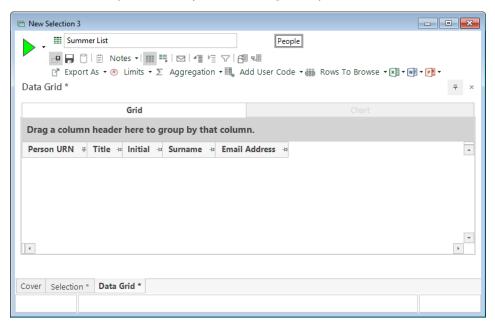

2. Click the Email Broadcasting icon

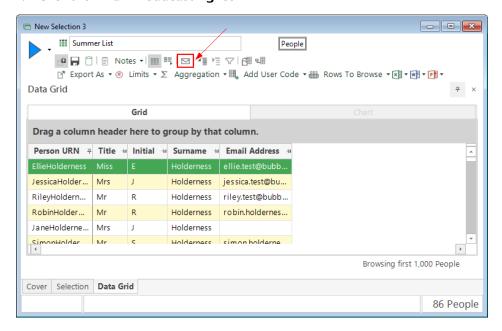

The Email Broadcasting Wizard opens

#### 3. Choose the MailingWork template from the drop-down list and click Next

#### Note:

The wizard will omit this step if you have only one Upload Template

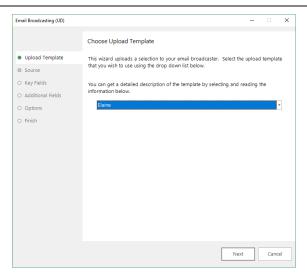

4. Choose the email field and click Next

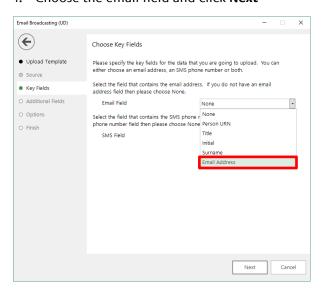

5. Review the additional fields that will be sent as part of the list and click **Next** 

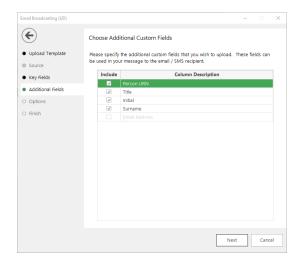

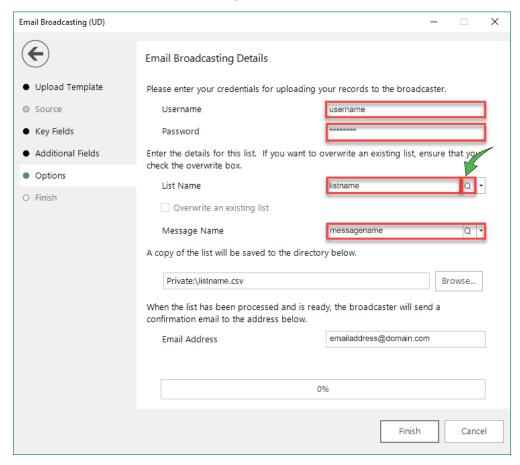

#### 6. Complete the Email Broadcasting Details form then click Next

Table 4 - EmailResponseGatherer.exe.config Settings

| Option                                                  | Settings to use                                                                                                    |
|---------------------------------------------------------|----------------------------------------------------------------------------------------------------|
| Username                                                | The username for your MailingWork account                                                                                                    |
| Password                                                | The password for your MailingWork account                                                                                                    |
| List Name drop-down                                     | Click on the List Name retrieve button and select a list from the drop-down (this appends any new records to the list) or enter a new List Name |
| Message Name                                            | Click on the Message Name retrieve button and select one from the drop-down or leave it blank if you only want to upload your list              |
| A copy of the list will be saved to the directory below | Browse to the location where you wish to save a copy of the list                                                                                |
| Email Address                                           | Enter an Email Address FastStats will use this to notify you once the list has been processed and then click Next                               |

7. If you entered a message name, a Broadcast Warning message displays meaning this will send a message to your target audience

#### Click Yes to commit this action

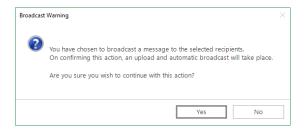

8. Once the list has been uploaded (and if applicable the message delivery has been scheduled), the wizard will complete. Click **Finish** to close the wizard.

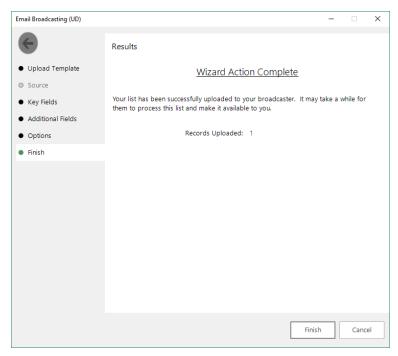

#### Note:

You will need to exit out of FastStats and log in again for these changes to take effect.

# 4.4 Email Responses Wizard

When your emails have been sent out you can start analysing the responses from your target audience.

- 1. Open the Email Responses wizard
- 2. Enter the name of the message that you used in the Email Broadcasting wizard and click **Next**

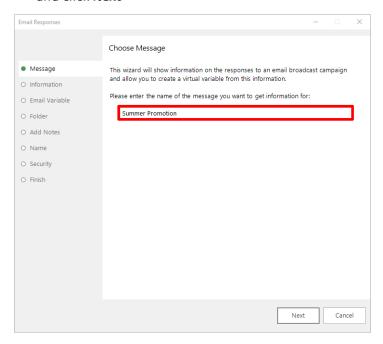

3. As the Email Response Gatherer starts collecting information from MailingWork, you will see how customers are interacting with your broadcast. If you want to analyse this information further, click on Create a virtual variable from this information and then click Next

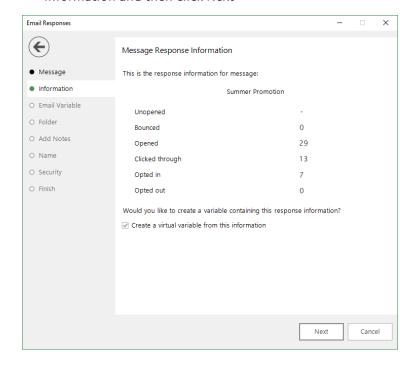

4. Drag the Email variable that you used in the Email Broadcasting wizard onto the drop box and click **Next** 

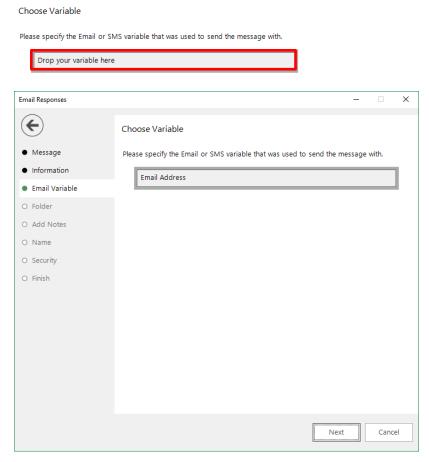

5. Locate the folder where you wish to store the virtual variable and click Next

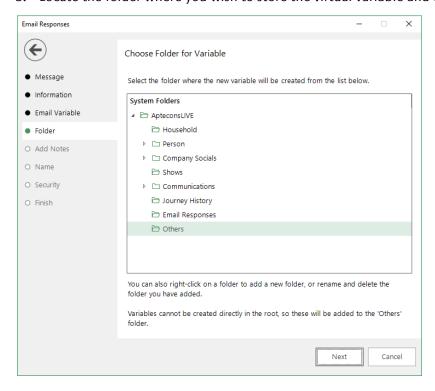

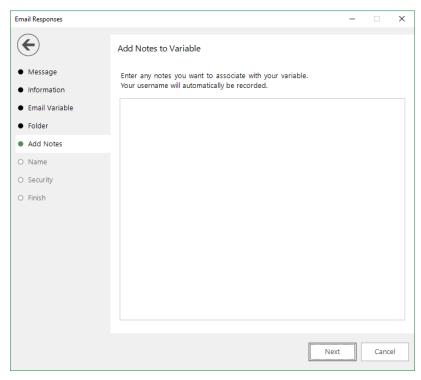

6. Enter any notes that will be stored along with the virtual variable and click **Next** 

7. Enter a Description for the virtual variable or drag an existing virtual variable onto the drop box if you wish to overwrite it. Modify the Security Attributes if applicable and then click **Next** 

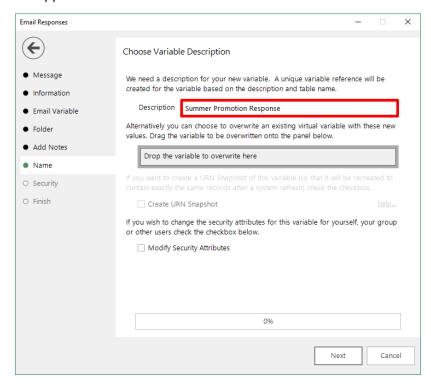

#### 8. Click OK

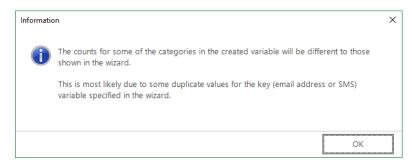

#### 9. Click Finish

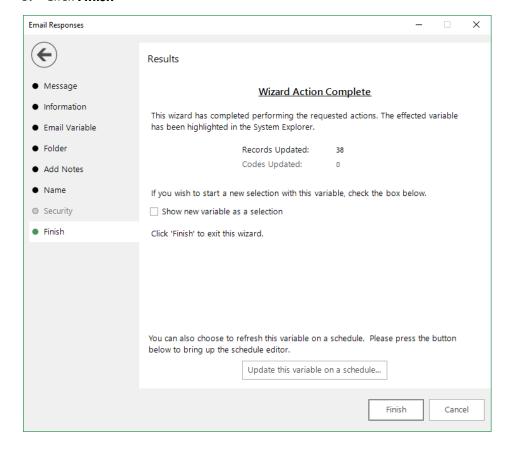

# 5 PeopleStage Broadcasting & Responses

# 5.1 Defining the Broadcast Channel in PeopleStage

To use MailingWork with PeopleStage, you must set up a channel that defines the settings and parameters and any fields that you always want to send to MailingWork.

 Open PeopleStage, select File > Administration > Channel Editor. Click Add Email Channel through the context menu within a folder

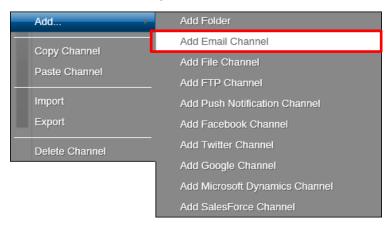

2. Enter a name in Channel Name

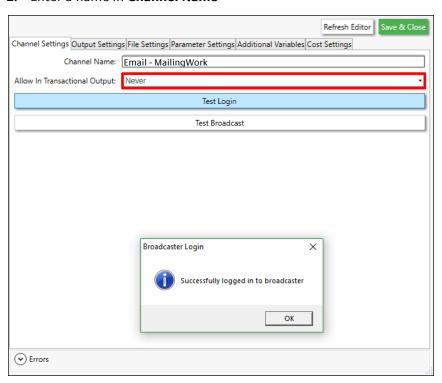

#### Note:

(Optional) Select Yes from the **Allow In Transactional Output** (you need to be careful if you select this option, as it means we can send multiple emails to the same email address)

### 3. Define Output Settings for MailingWork

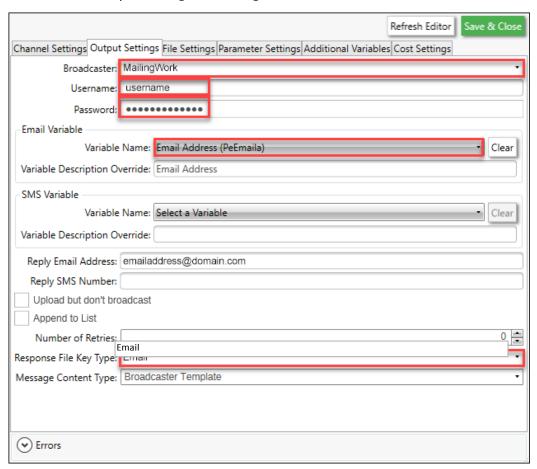

Table 5 - PeopleStage Output Settings

| Field                         | Settings                                                                                                    |
|-------------------------------|----------------------------------------------------------------------------------------------------|
| Broadcaster                   | Select MailingWork from the drop-down                                                                                                    |
| Username                      | Enter your <b>API username</b>                                                                                                    |
| Password                      | Enter your <b>API password</b>                                                                                                    |
| Variable Name                 | Select <b>Email Address</b> from the drop-down                                                                                                    |
| Variable Description Override | Enter the description, for example, "Email Address"  Note: This must correspond to the e-mail field within MailingWork                                                                                                    |
| Upload but don't broadcast    | (Optional) – Select this check box to upload the list only without initiating a broadcast                                                                                                    |
| Reply email Address           | The email address that will receive notifications when the channel is used, i.e. list uploaded / broadcast.  Note: This is not the reply email address that will be used for the email send.                                                              |
| Number of Retries             | The number of times to retry on failure of the channel. It is recommended (for Broadcast Channels) to leave this at 0. The Delivery Agent also has a retry value, so setting this to > 0 can result in multiple retries and may cause undesirable results |
| Response File Key Type        | The key field to match responses to sends. Varies from broadcaster to broadcaster due to the fields they return in the response file. Should be set to Email for MailingWork.                                                                             |
| Message Content Type          | Only Dynmark has the ability to use PeopleStage templates so this will always be Broadcaster Template. This is where the creative comes from.                                                                                                    |

# 4. Complete the File Settings

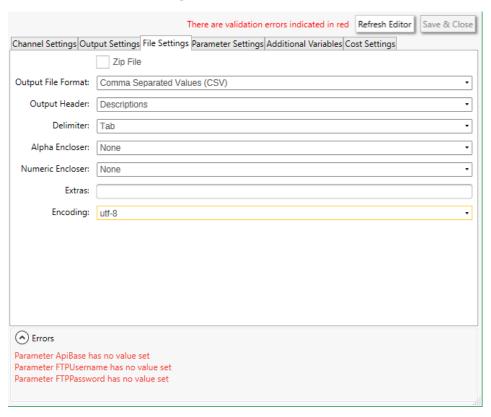

#### Note:

The default Encoding is Windows-1252 if you change use the same setting on the **Parameter Settings** tab

5. The ESP **Parameter Settings** tab is blank by default, select parameters from the drop-down and click **Add** to complete the form

You will be able to get these from MailingWork or contact your Partner or Apteco

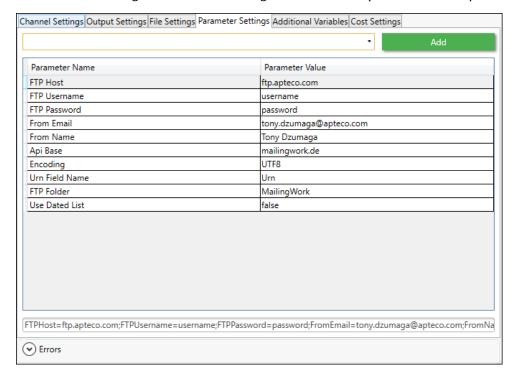

Table 6 -PeopleStage Parameter Settings

| Field          | Settings                                |  |
|----------------|-----------------------------------------|--|
|                | *These will be specific to your account |  |
| FTP Host       | This will be your FTP site              |  |
| FTP Username   | Enter your <b>FTP username</b> *        |  |
| FTP Password   | Enter your <b>FTP password</b> *        |  |
| From Email     | Enter a from email address              |  |
| From Name      | Enter a from name                       |  |
| Encoding       | UTF8                                    |  |
| FTP Folder     | The FTP folder on your FTP site         |  |
| Use Dated List | false                                   |  |

See Appendix B for all the available parameters

### 6. Add any additional variables on the Additional Variables tab

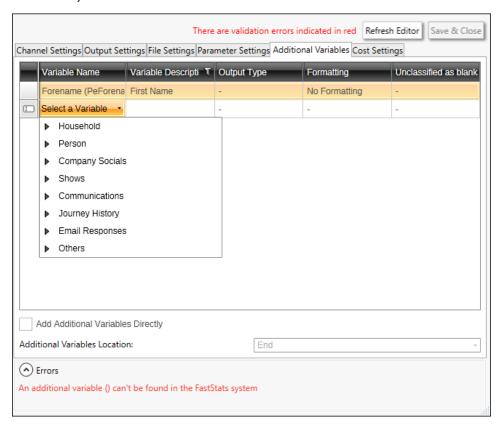

### 7. Click Save & Close

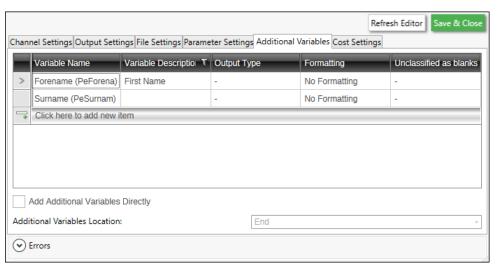

# 5.2 **Broadcasting in PeopleStage**

You can now test your channel at any Delivery Stage

1. You can drag your new MailingWork channel from the Library to your Delivery step

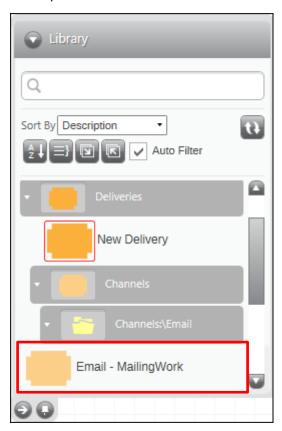

2. You can select from the available messages in MailingWork from the Message Name drop-down or use PeopleStage's functionality to dynamically select a message, to use a different language for example.

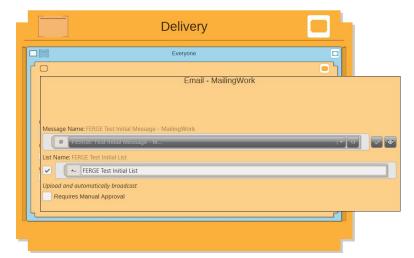

3. Enter your MailingWork List Name

Selecting the **Requires Manual Approval** check box gives the option to view a sample list before processing

# Appendix A: MailingWork Configuration

MailingWork from XXXXX works on the principle of having a database of subscribers, which you can segment into lists. FastStats or PeopleStage will upload a list of subscribers and insert them into the MailingWork database.

If you wish to automatically broadcast the list to a message either from the Email Broadcast wizard, PeopleStage or Cascade, you need to create a message within MailingWork.

1. Login to your MailingWork account to access the web-based control panel

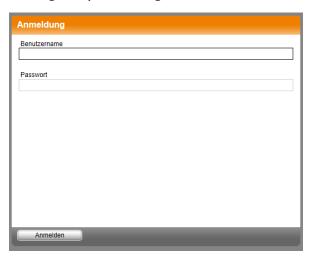

The MailingWork Dasboard opens

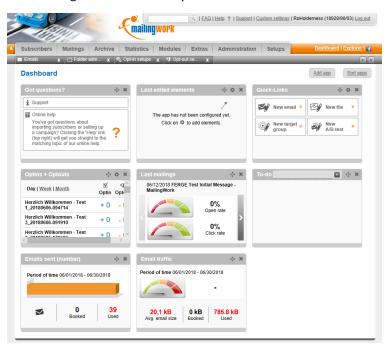

#### Note:

This section is not intended to give detailed help on the areas that need to be setup in MailingWork, your setup will likely be different, please contact MailingWork support or the MailingWork help for additional information.

# Creating a new Message in MailingWork

You can either create a new email from a template or create a new template

From: Modules go to Templates > Email

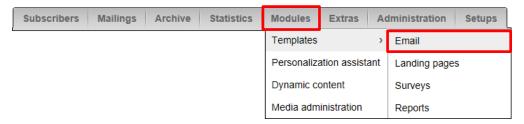

From: Mailings go to Email

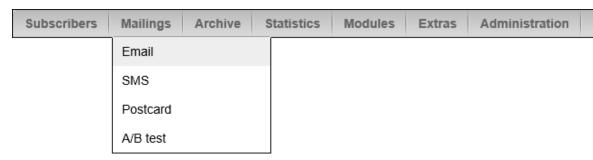

For example to create a new template, Select to Create a new template or use the copy icon on an existing template

The Email Settings & Content dialogue opens

- 1. Enter a **Name** for the message and complete the rest of the settings as appropriate:
  - Dynamic content can be used e.g. "Welcome to Summer [First \_Name/],

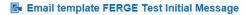

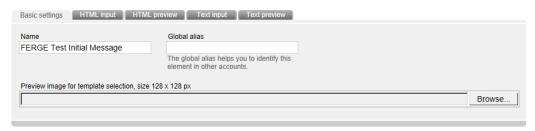

#### Note:

You need to configure Subscriber Lists to use as the FastStats List Name

Add any relevant offers that you want in the message, these can be picked up by PeopleStage when clicked by the recipient.

2. To further Add/Edit HTML or text content use the HTML input tab

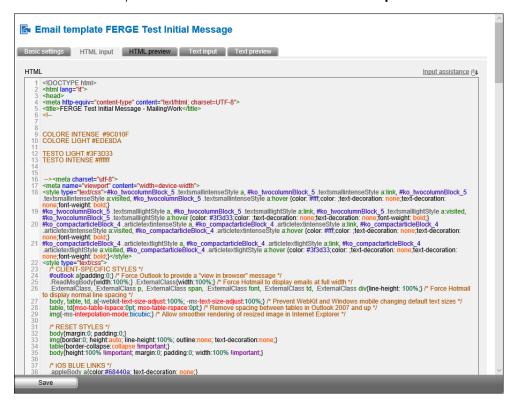

3. Once complete, click Save

#### Note:

You should test your message to ensure there are no problems with the email message.

# Appendix B: API Parameters

Table 9 – Email Response Gatherer Parameters

| Parameter  | Req. | Default/System Specific*      | Description                              |
|------------|------|-------------------------------|------------------------------------------|
| URL        | Υ    | https://login.mailingwork.de/ | The URL of MailingWork API server that   |
|            |      | webservice/webservice/json/   | is used to make HTTP Requests.           |
| DATEOFFSET | N    | 0                             | Value in hours to offset any date values |
|            |      |                               | received. This allows you to write       |
|            |      |                               | responses in your current time zone.     |

# The following data is inserted into the FastStats Email Response Table

| Parameter                             | Req. | Response Table field | MailingWork extract file column                  |
|---------------------------------------|------|----------------------|--------------------------------------------------|
| EMAILCOLUMNNAME                       | N    | Email                | Email address                                    |
| URNCOLUMNNAME                         | N    | Urn                  | FastStats Urn. Only available if it has been     |
|                                       |      |                      | previously uploaded from FastStats               |
| RESPONSESTARTDATE                     |      |                      | A specific date and time from when you           |
|                                       |      |                      | wish to retrieve responses from*                 |
| RESPONSEENDDATE                       |      |                      | A specific date and time to when you wish        |
|                                       |      |                      | to retrieve responses to                         |
| RESPONSEPERIOD                        |      | 7D                   | If RESPONSESTARTDATE or                          |
| REST GNOET ERIOD                      |      | "5                   | RESPONSEENDDATE are not used, this can           |
|                                       |      |                      | be used to specify a period in days (D) or       |
|                                       |      |                      | months (M) from the current date                 |
| MESSAGESTARTDATE                      |      |                      | A specific date and time from when you           |
| MESSAGESTARTDATE                      |      |                      |                                                  |
|                                       |      |                      | wish to retrieve message names for the           |
| MESSA CEENID DATE                     |      |                      | lookup*                                          |
| MESSAGEENDDATE                        |      |                      | A specific date and time to when you wish        |
|                                       |      |                      | to retrieve message names for the lookup*        |
| MESSAGEPERIOD                         |      | 1M                   | If MESSAGESTARTDATE or                           |
|                                       |      |                      | MESSAGEENDDATE are not used, this can            |
|                                       |      |                      | be used to specify a period in days (D) or       |
|                                       |      |                      | months (M) from the current date to              |
|                                       |      |                      | retrieve message names for the lookup.           |
| DATEFORMAT                            | N    | dd.MM.yyyy HH:mm     | *Date format used e.g. dd.MM.yyyy HH:mm          |
| MaxRecordsPerBatch                    | N    | 1000                 | Entering a numeric value will split the bulk     |
|                                       |      |                      | insert of responses up into smaller batches.     |
|                                       |      |                      | If this parameter is not set, all responses      |
|                                       |      |                      | will be bulk inserted in one go                  |
| LookupBroadcastIdsOnTheFly            | N    | false                | False will force the Email Response              |
| •                                     |      |                      | Gatherer to download a full list of              |
|                                       |      |                      | Broadcast Ids from all the previous              |
|                                       |      |                      | broadcasts in the response database. This        |
|                                       |      |                      | can then be used to quickly match                |
|                                       |      |                      | responses to broadcasts. If set to true, the     |
|                                       |      |                      | Broadcast Ids will be fetched and cached         |
|                                       |      |                      | as and when required                             |
| OnlyProcessRecordsWithBroadcastId     | N    | false                | Setting this to true will force the Email        |
| omy rocessive cords with broad castia | 1.,  | Tuise                | Response Gatherer to only download               |
|                                       |      |                      | responses to messages that have                  |
|                                       |      |                      | originated from FastStats. The default           |
|                                       |      |                      | option is false; all responses will be           |
|                                       |      |                      | downloaded                                       |
| AdditionalFields                      | +    |                      | Allows you to specify a pipe ( ) delimited       |
| Additional letus                      |      |                      | list of the additional fields you wish to        |
|                                       |      |                      | include in the Response Details table. This      |
|                                       |      |                      | only acts as a filter, i.e. you can only specify |
|                                       |      |                      |                                                  |
|                                       |      |                      | fields that are included in the extract file.    |

### Continued

| Parameter       | Req. | Default | Description                                                                                                    |
|-----------------|------|---------|----------------------------------------------------------------------------------------------------|
| ConstantFields  |      |         | Pipe delimited field of key value constants, separated by # e.g. Key1#Value1 Key2#Value2.                                                |
| ExecutionTag    |      |         | When using Smart Execution, this can be used to identify separate accounts when using the same broadcaster.                              |
| ExecutionBuffer |      | 0       | Adds a buffer in minutes to the start of the response window. Use this to create an overlap to allow for delayed response notifications. |

# Note:

Table 10 - Email Broadcasting Parameters

| Parameter          | Required<br>Y/N | Default        | Description                                                         |
|--------------------|-----------------|----------------|---------------------------------------------------------------------|
| API Base           |                 |                | mailingwork.de                                                      |
| URL                | Y               |                | https://login.mailingwork.de/webservice/                            |
|                    |                 |                | webservice/json/                                                    |
| FTP Host           | Y               |                | Your FTP site                                                       |
| FTP Folder         |                 |                | Your FTP folder if used                                             |
| FTPProtocol        |                 | sftp           | The type of ftp protocol you will be                                |
|                    |                 |                | using to upload your list.                                          |
| FTP Port           |                 |                |                                                                     |
| FTPUsername        | Y               |                | The username for the login to the ftp site                          |
|                    |                 |                | specified in FTPURL.                                                |
| FTPPassword        | Y               |                | The password for the login to the ftp site                          |
|                    |                 |                | specified in FTP HOST                                               |
| Private Key Path   | N               |                | If secure ftp is used above and requires a                          |
|                    |                 |                | private key, this should refer to the path and filename of that key |
| Output Comparison  | N               |                | Sync_global                                                         |
| Use Dated List     |                 | selected       | This will create a new list with each                               |
|                    |                 |                | broadcast                                                           |
| DatedListFormat    | Y               | yyyMMdd-HHmmss | The date format string for the date and                             |
|                    |                 |                | time stamp if created                                               |
| From Email         | Y               |                | Upload and broadcast contact list folder                            |
| To Email           | Y               |                |                                                                     |
| Urn Field Name     |                 |                | Urn                                                                 |
| Max Wait Time      | Y               | 7200           |                                                                     |
| Upload Empty Lists |                 | selected       |                                                                     |
| Encoding           | Y               | UTF8           | Enter the encoding of the incoming file                             |

<sup>\*</sup>These settings are specific to each MailingWork account.

# Appendix C:Example Batch File

```
Example batch file to use with FERG and scheduling
@echo off
REM File Name: MailingWorkBatchFile.bat
REM Date: 30/01/2018
REM ToDo:
REM Define the drive and folders to output the log files
REM Set FERG to define the location of the EmailResponseGatherer64.exe
REM Set LOGFILE to the folder where the event logs are stored
REM Set LOGFILEDETAILS to the folder where detail logs are stored
REM Define the XML configuration file to use
cd D:\FastStats\FERG
cls
SET FERG="%ProgramFiles%\Apteco\FastStats Email Response Gatherer x64\EmailResponseGatherer64.exe"
SET LOGFILE="Logs\ MailingWork.txt"
SET LOGFILEDETAILS="Logs\ MailingWork _Details.txt"
echo. >> %LOGFILE%
echo. >> %LOGFILEDETAILS%
echo %date% %time% - Starting FastStats SilverPop Response Download >> %LOGFILE%
echo %date% %time% - Starting FastStats SilverPop Response Download >> %LOGFILEDETAILS%
echo. >> %LOGFILE%
>> %LOGFILEDETAILS%
echo.
%FERG% SilverPop.xml >> %LOGFILEDETAILS%
IF ERRORLEVEL 9003 goto FailedException
IF ERRORLEVEL 9002 goto FailedLogout
IF ERRORLEVEL 9001 goto FailedDownload
IF ERRORLEVEL 9000 goto FailedLogin
```

```
:OK
```

echo %date% %time% - FastStats Gathered MailingWork Responses OK >> %LOGFILE% goto Complete

#### :FailedLogin

echo %date% %time% - FastStats Gatherer Failed - Login Failed to MailingWork >> %LOGFILE% goto Complete

#### :FailedDownload

echo %date% %time% - FastStats Gatherer Failed - Downloading from MailingWork >> %LOGFILE% goto Complete

#### :FailedLogout

echo %date% %time% - FastStats Gatherer Failed - Logging out of MailingWork >> %LOGFILE% goto Complete

#### :FailedException

echo %date% %time% - FastStats Gatherer Failed - MailingWork API Exception >> %LOGFILE% goto Complete

#### :Complete

echo %date% %time% - Completed FastStats MailingWork Response Download >> %LOGFILE%

End of example text

To see how to use the batch file see section 3.4 <u>Scheduling the Response Gatherer</u>

# Appendix D:Troubleshooting

The following are some common problems that may occur, and procedures for resolving them.

# Errors relating to configuring and using FERG

These errors can occur due to missing files

Description: Error received when running FERG using a batch file

Error: Could not read email response configuration file: Could not find file 'D:\FastStats\FERG\ MailingWork.xml'.

SilverPop.xml refers to the filename referenced in this section of the batch file:

%FERG% MailingWork.xml >> %LOGFILEDETAILS%

In the location:

"cd D:\FastStats\FERG" in the batch file

**Solution:** Ensure the file exists or change the filename in the batch file to match.

For customer service and technical support visit:

www.apteco.com/support

T: +44 (0)1926 407 595 (Support Desk)

**Note:** If you have purchased the Apteco Marketing Suite™ via one of our partners then they are your first line of support.

#### **Apteco GmbH**

Schaumainkai 87 60596 Frankfurt am Main Germany T: +49 (0) 69 25 66 97 0 - 0 support@apteco.de www.apteco.de

### **Apteco Australia Pty Ltd**

Level 2 99 Macquarie Street Sydney NSW 2000 Australia T: +61 (0) 2 8355 2524

www.apteco.com.au

# **Apteco Benelux**

Stationsplein 45, Unit 4.004 3013 AK, Rotterdam The Netherlands T: +31 (0) 10 80 80 875 Email: support@apteco.nl www.apteco.nl

# Head Office Apteco UK

Tink-a-Tank House 21 Jury Street Warwick CV34 4EH, UK

T: +44 (0) 1926 407565 E: support@apteco.com W: www.apteco.com © 2020 Apteco Ltd. All rights reserved.

This publication is for informational purposes only. While every effort has been made to ensure accuracy, this publication shall not be read to include any warranty or guarantee, express or implied, including about the products or services described or their use or applicability.

Apteco Ltd. reserves the right to modify or improve the designs or specifications of its solutions at any time without notice.

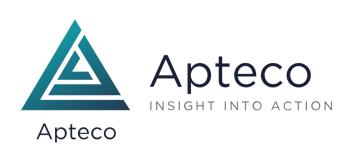